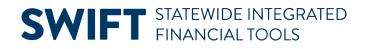

### **QUICK REFERENCE GUIDE**

June 13, 2024

### **Run the Journal Entry Detail Report**

In this Quick Reference Guide, you will learn how to run the Journal Entry Detail Report. You can display information for a specific journal or multiple journals within a Ledger for a specific date or date range. You can limit your inquiry to a specific module or agency, and journal status. You can also limit the data by selecting specific ChartFields and ChartField values.

#### **Step 1: Enter the Report Criteria**

| 1. | Navigate to the Journa | Entry Detail page. |
|----|------------------------|--------------------|
|----|------------------------|--------------------|

| Navigation Option | Navigation Path                                                                                          |
|-------------------|----------------------------------------------------------------------------------------------------|
| NavBar Navigator  | NavBar icon in the global menu. Navigator, SWIFT, General Ledger, General Reports, Journal Entry Detail. |

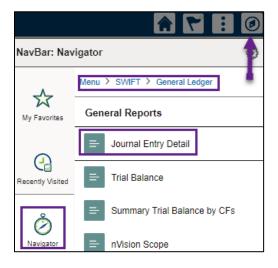

- 2. In the Journal Entry Detail search page, search for an existing **Run Control ID** or click on the **Add a New Value** tab to create a new Run Control ID.
- 3. Select a Run Control ID in the Search Results.

# **SWIFT** STATEWIDE INTEGRATED FINANCIAL TOOLS

| Find an Existing Value                                                                              |                  |                 |              | + Add a New Value   |
|----------------------------------------------------------------------------------------------------|------------------|-----------------|--------------|---------------------|
| ✓ Search Criteria<br>Enter any information you have and click Search. Leave fields blank for a list | t of all values. |                 |              |                     |
| Recent Choose from recent searches                                                                  | ✓ 🖉 🗖 Saved      | Choose from sav | red searches | <ul> <li></li></ul> |
| Searches                                                                                            | Searches         |                 |              |                     |
| Run Control ID begins with 🗸                                                                        |                  |                 |              |                     |
| Show fewer options                                                                                  |                  |                 |              |                     |
| Case Sensitive                                                                                      | Save Searc       | h               |              |                     |
| ✓ Search Results                                                                                    |                  |                 |              |                     |
| 2 rows                                                                                              |                  |                 |              |                     |
| < <                                                                                                 | 1-2 of 2 🗸 > >   | View All        |              |                     |
| Run Control ID                                                                                      | Language Code    |                 |              |                     |
| Journal_Entry_Detail                                                                                | English          | >               |              |                     |

- 4. The Journal Entry Detail Report page displays.
  - a. Enter your criteria in the Report Request Parameters section as described below. The fields preceded by an asterisk (\*) are required.

| Field Name                 | Field Description                                                                                                    |  |  |  |  |
|----------------------------|----------------------------------------------------------------------------------------------------|--|--|--|--|
| *Unit                      | Select the Business Unit of "MN001." This is the only Business Unit used for the General Ledger.                                                                                                    |  |  |  |  |
| *Ledger Group              | Accept the default "ACTUALS." You should only change this field if you have specific knowledge regarding why you are using a different ledger.                                                                                                    |  |  |  |  |
| *Ledger                    | Accept the default "ACTUALS." You should only change this field if you have specific knowledge regarding why you are using a different ledger.                                                                                                    |  |  |  |  |
| Source                     | To limit your report to a specific Source such as a specific module or agency, press the <b>Lookup</b> and select a Source.                                                                                                    |  |  |  |  |
| From Date and To Date      | Enter a From Date and To Date to limit your report to journals created on a specific date or a date range.                                                                                                    |  |  |  |  |
| Journal Status             | <ul> <li>To limit the report to a specific Journal Status, press the Lookup icon and make a selection. Options include:</li> <li>Journal Has Errors</li> <li>No Status – Needs to be Edited</li> <li>Posted (by journal dates)</li> <li>Posted (by posting dates)</li> <li>Valid Journal – Edits Complete</li> </ul> |  |  |  |  |
| Show Description on Report | Press the Show Description on Report checkbox to include the journal description on the report.                                                                                                    |  |  |  |  |
| Show Statistics Amount     | This option would only be used if the journal entry is for Statistical Accounts and is used in the NONPAID ledger.                                                                                                    |  |  |  |  |
| Display Full Numeric Field | Select this checkbox to display the full numeric value if it is larger than the report column size. The number wraps.                                                                                                    |  |  |  |  |

## **SWIFT** STATEWIDE INTEGRATED FINANCIAL TOOLS

b. Select the **Refresh** button to enable entries in the ChartField Selection section.

| Journal Entry Detail Report           |                      |                    |                            |
|---------------------------------------|----------------------|--------------------|----------------------------|
| Welcome to the Administrative Portal, | Sign Out             |                    |                            |
| Run Control ID                        | Journal_Entry_Detail | Report Manager F   | Process Monitor Run        |
| Language                              | English 🗸            |                    |                            |
| Report Request Parameters             |                      |                    |                            |
| Unit MN001                            | Q                    |                    |                            |
| Ledger Group ACTUALS                  | Q                    | Ledger ACTUALS Q   |                            |
| Source G10                            | Q                    | Journal ID         |                            |
| From Date 01/01/2024                  |                      | To Date 02/29/2024 |                            |
| Journal Status                        | ~                    | Date Code          |                            |
| Show Description on Report            | □ Show Statistics    | Amount             | Display Full Numeric Field |
|                                       |                      |                    | Refresh                    |

c. Enter your criteria in the **ChartField Selection** section. You can select which ChartFields, ChartField Descriptions, and Values to include in the report, along with the order (sequence) of the ChartFields, and which ChartFields to subtotal.

| Field Name                     | Field Description                                                                                                    |
|--------------------------------|----------------------------------------------------------------------------------------------------|
| Sequence                       | The Sequence numbers are automatically supplied but you can change these. The sequence number controls the order of the ChartFields on the report. |
| ChartField Name (display only) | ChartFields that you are able to include in the report are displayed in the ChartField Name column.                                                |
| Include CF                     | Select Include CF checkbox for each ChartField that you want to include in the report.                                                             |
| Descr                          | Select the Descr checkbox if you want to include the description of the ChartField name on the report as well as the code.                         |

|                         | Run Control ID Journal_Entry_Detail | Report Manage | er Process Monitor | Run |
|-------------------------|-------------------------------------|---------------|--------------------|-----|
| eport Request Parameter | 7                                   | K             | < 1-23 of 23 🗸 >   |     |
| Sequence                | ChartField Name                     | Include CF    | Descr              |     |
| [1]                     | Fund Code                           | 2             | D                  |     |
| 2                       | Financial Department ID             | 2             |                    |     |
| 3                       | Appropriation ID (CF3)              |               |                    |     |

#### **SWIFT** STATEWIDE INTEGRATED FINANCIAL TOOLS

#### **Step 2: Run the Report and Select the Output Option**

- 1. At the top of the page select the **Run** button.
- 2. SWIFT displays the **Process Scheduler Request** page. Accept the default selection in the **Process List** section.
- 3. Select the **Format** you want for the report results.
  - a. Typically, you'll want to accept the default "PDF" option to view a hardcopy of the report. In this example, we have selected the PDF option.
  - b. You can change the format to "CSV" to view the data in Microsoft Excel.
- 4. Press the **OK** button to return to the Journal Entry Detail Report page.

|         | Process Scheduler Request |        |              |                     |                   |             |           |              |  |
|---------|---------------------------|--------|--------------|---------------------|-------------------|-------------|-----------|--------------|--|
|         | User ID                   | TRN01  |              | Run Control ID      | Journal_Entry_Det | tail        |           |              |  |
|         | Server Name               |        | ~ F          | Run Date 06/14/2024 |                   |             |           |              |  |
|         | Recurrence                |        | ✓ R          | un Time 9:54:46AM   |                   | Reset to Ci | urrent Da | te/Time      |  |
|         | Time Zone                 | Q      |              |                     |                   |             |           |              |  |
| Process | s List                    |        |              |                     |                   |             |           |              |  |
| Select  | Description               |        | Process Name | Process Type        | *Type             | *Format     |           | Distribution |  |
|         | Journal Entry Detail      | Report | FIN2001      | SQR Report          | Web 🗸             | PDF •       | •         | Distribution |  |
| ок      | OK Cancel                 |        |              |                     |                   |             |           |              |  |

5. SWIFT displays the Journal Entry Detail Report page. **Note** that the Process Instance number now appears on the header. Press the **Process Monitor** link.

| Run Control ID | Journal_Entry_Detail | Report Manager | Process Monitor         | Run |
|----------------|----------------------|----------------|-------------------------|-----|
| Language       | English ¥            | Pro            | ocess Instance: 1554790 | 7   |

- 6. SWIFT displays the Process List page. Monitor the progress of the job with Process Name "FIN2001."
  - a. You can press the **Refresh** button to refresh the process information.
  - b. The job is successful when the Run Status equals "Success" and the Distribution Status equals "Posted."

| Proce    | ess List   | Server List |                      |              |                 |       |                          |            |                        |                  |
|----------|------------|-------------|----------------------|--------------|-----------------|-------|--------------------------|------------|------------------------|------------------|
| View Pro | ocess Requ | ests        |                      |              |                 |       |                          |            |                        |                  |
| Use      | r ID TRN01 | Q           | Туре                 | ✓ Last ✓     | •               | 1     | Days 🗸 Refres            | h          |                        |                  |
| Se       | rver       | ~           | Name                 | Q Instance   |                 | Range | Clear                    |            |                        |                  |
| Run      | Status     | ~           | Distribution Status  | · · ·        | Save On Re      | fresh | Report Manager Rese      |            |                        |                  |
| ~ Proce  | ess List   |             |                      |              |                 |       |                          |            |                        |                  |
| E (      | 2          |             |                      |              |                 |       |                          | K          | < 1-1 of 1             | $\checkmark$ > > |
| Select   | Instance   | Seq.        | Run Control ID       | Process Type | Process<br>Name | User  | Run Date/Time            | Run Status | Distribution<br>Status | Details          |
|          | 45547907   |             | Journal_Entry_Detail | SQR Report   | FIN2001         | TRN01 | 06/14/2024 9:54:46AM CDT | Success    | Posted                 | Details          |

#### **Step 3: View the Report**

1. From the View Process Requests page, press the **Details** link for the process that you ran.

Page | 4 – Quick Reference Guide

## **SWIFT** STATEWIDE INTEGRATED FINANCIAL TOOLS

2. The Process Detail page displays. Press the View Log/Trace link.

| F                                         | Process Detail                                             |
|-------------------------------------------|------------------------------------------------------------|
| Process                                   |                                                            |
| Instance 45547907<br>Name FIN2001         | Type SQR Report<br>Description Journal Entry Detail Report |
| Run Status Success                        | Distribution Status Posted                                 |
| Run                                       | Update Process                                             |
| Run Control ID Journal_Entry_Detail       | <ul> <li>Hold Request</li> <li>Queue Request</li> </ul>    |
| Location Server                           | Cancel Request                                             |
| Server PSNVS2                             | ◯ Delete Request                                           |
| Recurrence                                | Re-send Content                                            |
| Date/Time                                 | Actions                                                    |
| D                                         | + Parameters Transfer<br>Message Log                       |
| Run Anytime After 06/14/2024 9:54:46AM CD | Batch Timings                                              |
| Began Process At 06/14/2024 9:57:02AM CD  | View Loo/Trace                                             |

3. On the View Log/Trace page, press the link ending with the output indication that you selected, such as CSV or PDF.

|                                   | View Log/Trace      |                   |                                  |  |  |  |  |
|-----------------------------------|---------------------|-------------------|----------------------------------|--|--|--|--|
| Report                            |                     |                   |                                  |  |  |  |  |
| Report ID<br>Name                 | 41468973<br>FIN2001 | 1100000 110001000 | 5547907 Message Log<br>QR Report |  |  |  |  |
| Run Status                        | Success             |                   |                                  |  |  |  |  |
| Journal Entry Detai               |                     |                   |                                  |  |  |  |  |
| Distributio                       | on Node FMSUQ       | Expiration Da     | te 07/05/2024                    |  |  |  |  |
| File List                         |                     |                   |                                  |  |  |  |  |
| Name                              |                     | File Size (bytes  | ) Datetime Created               |  |  |  |  |
| SQR_FIN2001_4554                  | 47907.log           | 2,260             | 06/14/2024 9:57:44.040298AM CDT  |  |  |  |  |
| fin2001_45547907 <mark>.</mark> F | °DF                 | 4,647             | 06/14/2024 9:57:44.040298AM CDT  |  |  |  |  |

a. If you selected the PDF format, the PDF file displays in a new window as shown below.

| Report ID: FIN2001<br>Bus. Unit: MN001State of Minnesota<br>Ledger Grp: ACTUALSMN Actuals Ledger Group<br>Ledger: ACTUALSMN Actuals Ledger<br>For the period 01/01/2024 through 02/29/2024<br>Source: Glo Journal ID: ALL Status: ALL Date Code ALL | PeopleSoft Financials<br>JOURNAL ENTRY DETAIL REPORT |          |                                      | Page No. 1<br>Run Date 06/14/2024<br>Run Time 09:57:02 |
|----------------------------------------------------------------------------------------------------|------------------------------------------------------|----------|--------------------------------------|--------------------------------------------------------|
| Line Description Reference<br>Fund Fin DeptID AppropID                                                                                                    | Entry Event<br>Reversal: NNone                       | Currency | <u>Debit</u>                         | <u>Credit</u>                                          |
| 1 Four Week Payroll Billings<br>5600 G1086217 G100043<br>2 Cash-State Treasury<br>5600 G1086217 G100043                                                                                                    | Total                                                | USD      | 5,472,640.60<br>0.00<br>5,472,640.60 | 0.00<br>5,472,640.60<br>5,472,640.60                   |

b. If you selected CSV, go to the Download section of your browser and open the report.

#### **SWIFT** STATEWIDE INTEGRATED FINANCIAL TOOLS

|                                         |                              |                        |                   |                         |                         |         |        |          |     |           | -    |
|-----------------------------------------|------------------------------|------------------------|-------------------|-------------------------|-------------------------|---------|--------|----------|-----|-----------|------|
| Process Monit                           |                              | +                      |                   |                         |                         |         |        |          |     | -         | 1    |
| → C                                     |                              |                        |                   |                         |                         |         |        | Q        | ☆   | *         |      |
| C * * * * * * * * * * * * * * * * * * * |                              |                        | View Log/Trace    |                         | Recent download history |         |        |          |     | $\otimes$ |      |
|                                         |                              | Proce                  |                   |                         |                         |         |        |          |     | le        |      |
|                                         | PeopleSoft Financial:        | -                      |                   |                         |                         |         | _      |          |     |           |      |
| Report ID:                              | FIN2001                      | JOURNAL ENTRY D        | Page No.          |                         | 1                       |         |        |          |     |           |      |
| Bus. Unit:                              | MN001                        |                        | State of Minneso  | Rup Date                | 6/14/2024               |         |        |          |     |           |      |
| Ledger Grp:                             | ACTUALS                      |                        | MN Actuals Ledg   |                         | 10:10:01                |         |        |          |     |           |      |
| Ledger:                                 | ACTUALS                      |                        | MN Actuals Ledg   |                         | 10.10.01                | I       |        |          |     |           |      |
| For the period                          |                              | through                | 2/29/2024         | ei                      |                         |         |        |          |     |           | -    |
| Source:                                 | G10                          | Journal ID:            | ALL 212012024     | Status:                 | ALL                     | Date Co | - 01.1 |          |     |           | -    |
| Line                                    | Description                  | Reference              | ALL               | Status:                 | ALL                     | Date Co |        |          |     |           |      |
| Fund                                    | Fin DeptID                   | AppropID               |                   | Entry Event             | Comment                 | Debit   | Credit |          |     |           |      |
| Journal ID:                             |                              | Journal Date:          | 1/12/2024         |                         | Currency<br>C10         | Debit   | MMB    | Reversal | NI. |           | None |
| Status:                                 | P (013000                    | Journal Date:          | Posted            | Source:<br>Posted Date: | G10                     |         | IMIMD  | Heversal | N   |           | None |
|                                         | •                            |                        |                   |                         | 1/16/2024               |         |        |          |     |           |      |
| Description                             | Journal for Non-SEMA         | 44 Denerits January 2  | UZ4 DENDILPPE U   | 1/02/24                 |                         |         |        |          |     |           |      |
|                                         | 5 II ID "D"                  |                        |                   |                         |                         |         |        |          |     |           |      |
|                                         | 1 Four Week Payroll Billings |                        |                   |                         |                         |         |        |          |     |           |      |
| 5600                                    |                              | G1086217               | G100043           |                         |                         |         |        |          |     |           |      |
|                                         | USD                          | 5,472,640.60           | 0                 |                         |                         |         | _      |          |     |           |      |
|                                         | Cash-State Treasury          |                        |                   |                         |                         |         |        |          |     |           |      |
| 5600                                    |                              | G1086217               | G100043           |                         |                         |         |        |          |     |           |      |
|                                         | USD                          | 0                      | -,                |                         |                         |         |        |          |     |           |      |
| Total                                   | USD                          | 5,472,640.60           | 5,472,640.60      |                         |                         |         |        |          |     |           |      |
| Journal ID:                             | 7719645                      | Journal Date:          | 2/9/2024          | Source:                 | G10                     |         | MMB    | Reversal | N   |           | None |
| Status:                                 | V                            |                        | Valid             |                         |                         |         |        |          |     |           |      |
| Description                             | Journal forNon-SEMA          | 14 benefits February 2 | :024 BenBil - PPE | 01/30/24                |                         |         |        |          |     |           |      |
|                                         | Four Week Payroll Billings   |                        |                   |                         |                         |         |        |          |     |           |      |
|                                         |                              | G1086217               | G100043           |                         |                         |         |        |          |     | _         |      |
|                                         | USD                          | 3.687.392.93           |                   |                         |                         |         | -      | -        |     |           |      |
| 2                                       | Cash-State Treasury          |                        | 0                 |                         |                         |         |        |          |     |           | -    |
| 5600                                    |                              | G1086217               | G100043           |                         |                         |         |        |          |     | _         |      |
| 3000                                    | USD                          | 01000217               |                   |                         |                         |         |        |          |     |           |      |
| Total                                   | USD                          | 3,687,392,93           | 0,001,000.00      |                         |                         |         |        |          |     | _         |      |
| rotal                                   | 030                          | 3,001,332.33           | 3,001,332.33      |                         |                         |         |        |          |     |           | _    |